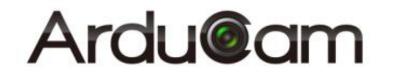

# Arducam ESP32 UNO board

## User Guide

Rev 1.0, Sept 2017

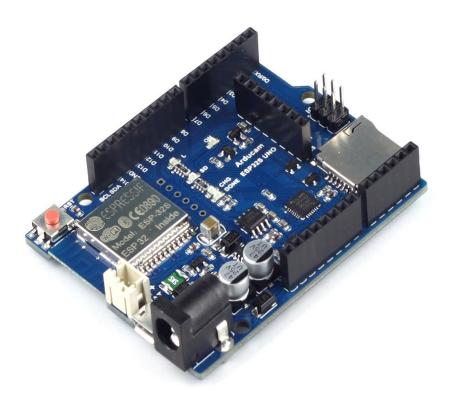

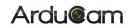

### **Table of Contents**

| 1 | Intro | oduction                                          | 2 |
|---|-------|---------------------------------------------------|---|
| 2 | Feat  | ures                                              | 2 |
| 3 | Pin I | Definition                                        | 3 |
| 4 | Gett  | ing Started ESP32 with Arduino IDE                | 5 |
|   | 4.1   | Steps to install Arducam ESP32 support on Windows | 5 |
|   | 4.2   | Using Arduino IDE                                 | 7 |
|   | 4.3   | Examples                                          | 9 |

## **1** Introduction

Arducam now released an ESP32 based Arduino board for Arducam mini camera modules while keeping the same form of factors and pinout as the standard Arduino UNO R3 board. The high light this ESP32 board is that it well mates with Arducam mini 2MP and 5MP camera modules, supports Lithium battery power supply and recharging and with build in SD card slot. It can be an ideal solution for home security and IoT camera applications.

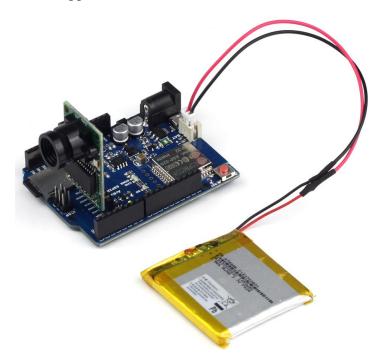

Figure 1 Arducam ESP32 UNO Kit

### 2 Features

- Build in ESP-32S Module
- > 26 digital input/output pins, IO ports are 3.3V tolerant
- Arducam Mini 2MP/5MP camera interface
- Lithium battery recharging 3.7V/500mA max
- Building in SD/TF card socket
- ➢ 7-12V power jack input
- Build in micro USB-Serial interface
- Compatible with Arduino IDE

## **3** Pin Definition

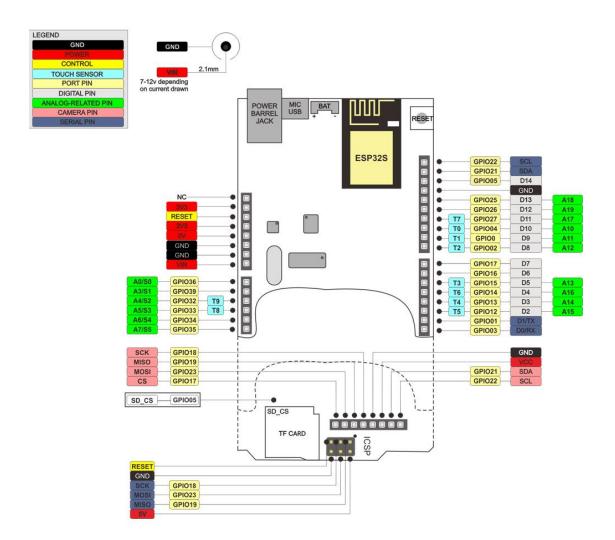

Figure 2 Arducam ESP32 UNO Pin Out

The board has build in Lithium battery charger, which accepts default

3.7V/500mA Lithium battery. The charging indicator and charging current setting can be found from the Figure 3.

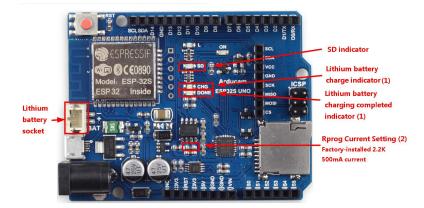

#### (1) Indicator Light State

| Yellow LED          | Green LED                    |
|---------------------|------------------------------|
| CHRG                | STDBY                        |
| bright              | extinguish                   |
| extinguish          | bright                       |
|                     |                              |
|                     |                              |
| extinguish          | extinguish                   |
|                     |                              |
| Green LED bright, Y | ellow LED                    |
| Coruscate T=1       | L-4 S                        |
|                     | CHRG<br>bright<br>extinguish |

#### (2) Rprog Current Setting

| IBAT(mA) |
|----------|
| 130      |
| 250      |
| 300      |
| 400      |
| 580      |
| 690      |
| 780      |
| 900      |
| 1000     |
|          |

Figure 3 Battery Charging Indicator and Current Settings

## 4 Getting Started ESP32 with Arduino IDE

This chapter shows you how to develop an application for Arducam ESP32 UNO

board using Arduino IDE. (Tested on 64 bit Windows 10 machines)

#### 4.1 Steps to install Arducam ESP32 support on Windows

- Starting Download and install the latest Arduino IDE Windows Installer from arduino.cc
- Download and install Git from https://git-scm.com
- Start Git GUI and run through the following steps:
   Select Clone Existing Repository:

| 👌 Git Gui<br>Repository Help |                                                                               | 1.32 |      | × |
|------------------------------|-------------------------------------------------------------------------------|------|------|---|
| +                            | Create New Repository<br>Clone Existing Repositor<br>Open Existing Repository |      |      |   |
| 5                            |                                                                               |      | Quit |   |

Figure 4 Select Clone Existing Repository

Select source and destination:

Source Location: https://github.com/ArduCAM/ArduCAM\_ESP32S\_UNO.git

Target Directory: C:/Users/[YOUR\_USER\_NAME]/Documents/Arduino/hardware/

ArduCAM/ArduCAM\_ESP32S\_UNO

Click Clone to start cloning the repository:

| Git Gui<br>Repository Help |                   |                                                         |       | X |
|----------------------------|-------------------|---------------------------------------------------------|-------|---|
|                            |                   | Clone Existing Repository                               |       |   |
|                            | Source Location:  | https://github.com/ArduCAM/ArduCAM_ESP32S_UNO.git       | Brows | e |
|                            | Target Directory: | C:/Users/Administrator/Documents/Arduino/hardware/Ardut | Brows | e |
|                            | Clone Type:       | Standard (Fast, Semi-Redundant, Hardlinks)              |       |   |
| 4                          |                   | I Full Copy (Slower, Redundant Backup)                  |       |   |
|                            |                   | O Shared (Fastest, Not Recommended, No Backup)          |       |   |
|                            |                   | Recursively clone submodules too                        |       |   |
|                            |                   | Clone                                                   | Quit  |   |

### Figure 5 Clone the Repository

Open C:/Users/[YOUR\_USER\_NAME]/Documents/Arduino/hardware/

#### ArduCAM/esp32/tools and double-click get.exe

| 名称                    | 修改日期             | 类型           | 大小       | System: Windows, Info: Windows-10-10.0.14393                                                |
|-----------------------|------------------|--------------|----------|---------------------------------------------------------------------------------------------|
| partitions            | 2017-07-10 10:25 | 文件夹          |          | Platform: i686-mingw32<br>Downloading xtensa-esp32-elf-win32-1.22.0-61-gab8375a-5.2.0-2.zip |
| sdk                   | 2017-07-10 10:25 | 文件夹          |          |                                                                                             |
| 🥐 build.py            | 2017-04-11 18:22 | Python File  | 5 KB     |                                                                                             |
| 🚳 common.sh           | 2017-04-11 18:22 | Shell Script | 3 KB     |                                                                                             |
| aspota.exe            | 2017-04-11 18:22 | 应用程序         | 3,936 KB |                                                                                             |
| 🔁 espota.py           | 2017-04-11 18:22 | Python File  | 10 KB    |                                                                                             |
| 👌 esptool.py          | 2017-04-11 18:22 | Python File  | 104 KB   |                                                                                             |
| 🛃 gen_esp32part.exe   | 2017-04-11 18:22 | 应用程序         | 3,260 KB |                                                                                             |
| 🛃 gen_esp32part.py    | 2017-04-11 18:22 | Python File  | 13 KB    |                                                                                             |
| 🛃 get.exe             | 2017-04-11 18:22 | 应用程序         | 5,090 KB |                                                                                             |
| 📑 get.py              | 2017-04-11 18:22 | Python File  | 5 KB     |                                                                                             |
| 🥏 platformio-build.py | 2017-04-11 18:22 | Python File  | 6 KB     |                                                                                             |

Figure 6 Install ESP32 board

When get.exe finishes, you should see the following files in the directory

|                     | > ArduCAM_ESP32S_UNO > t | ools v 진     | 搜索"tool ) |
|---------------------|--------------------------|--------------|-----------|
|                     | 修改日期                     | 光刑           | 大小        |
| dist                | 2017-07-10 10:25         | 文件夹          |           |
| partitions          | 2017-07-10 10:25         | 文件夹          |           |
| 🔜 sdk               | 2017-07-10 10:25         | 文件夹          |           |
| xtensa-esp32-elf    | 2017-07-10 10:25         | 文件夹          |           |
| 🖻 build.py          | 2017-04-11 18:22         | Python File  | 5 KB      |
| 💿 common.sh         | 2017-04-11 18:22         | Shell Script | 3 KB      |
| 🛃 espota.exe        | 2017-04-11 18:22         | 应用程序         | 3,936 KB  |
| 🛃 espota.py         | 2017-04-11 18:22         | Python File  | 10 KB     |
| 🚰 esptool.exe       | 2017-04-11 18:25         | 应用程序         | 3,377 KB  |
| esptool.py          | 2017-04-11 18:22         | Python File  | 104 KB    |
| 🚰 gen_esp32part.exe | 2017-04-11 18:22         | 应用程序         | 3,260 KB  |
| 📑 gen_esp32part.py  | 2017-04-11 18:22         | Python File  | 13 KB     |
| 🚰 get.exe           | 2017-04-11 18:22         | 应用程序         | 5,090 KB  |
| 🛃 get.py            | 2017-04-11 18:22         | Python File  | 5 KB      |
| platformio-build.py | 2017-04-11 18:22         | Python File  | 6 KB      |

Figure 7 ESP32 board directory

Plug your ESP32 board and wait for the drivers to install (or install manually any that might be required)

#### 4.2 Using Arduino IDE

After installation of Arducam ESP32UNO board, you can select this board from the Tool->Board menu. And there several ready to use examples from the File->Examples->ArduCAM. You can use these examples directly or as a starting point to develop your own code.

Start Arduino IDE, Select your board in Tools > Board menu>

| 🥺 sketch jul 17b   A        | Arduino 1.8.0                                          | <u> </u>        |       | ×       |
|-----------------------------|--------------------------------------------------------|-----------------|-------|---------|
| <u>File Edit Sketch Ic</u>  | ools <u>H</u> elp                                      |                 |       |         |
| sketch_jul17b               | Auto Format<br>Archive Sketch<br>Fix Encoding & Reload | Ctrl+T          |       | ₽.<br>▼ |
| <pre>void setup()</pre>     | Serial Monitor                                         | Ctrl+Shift+M    | 1     | ^       |
| // put you                  | Serial Plotter                                         | Ctrl+Shift+L    |       |         |
| anoone topone anne perior e | WiFi101 Firmware Updater                               |                 |       |         |
| }                           | Board: "ArduCAM ESP32S UNO"                            |                 | >     |         |
|                             | Flash Frequency: "80MHz"                               |                 | >     |         |
| void loop()                 | Upload Speed: "921600"                                 |                 | >     |         |
| // put you                  | Port: "COM9"                                           |                 | >     |         |
|                             | Get Board Info                                         |                 |       |         |
| }                           | Programmer: "ArduinoISP"                               |                 | >     |         |
|                             | Burn Bootloader                                        |                 |       |         |
|                             |                                                        |                 |       | ~       |
|                             |                                                        |                 |       |         |
|                             |                                                        |                 |       |         |
|                             |                                                        |                 | -     |         |
|                             | ArduCAM ESP32S UN                                      | 0, 80MHz, 92160 | 10 on | COM9    |

Figure 8 Board Selection

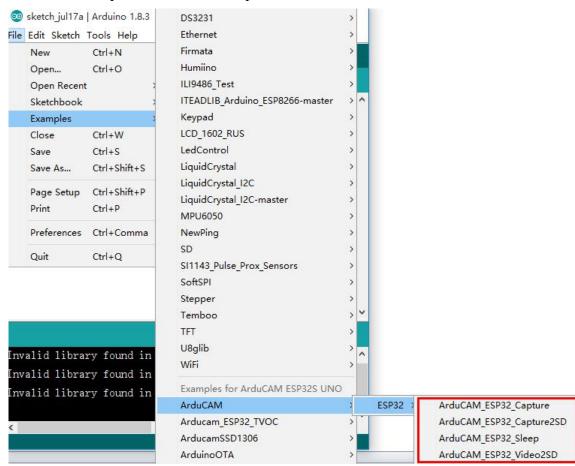

Select the example from File->Examples->ArduCAM

Figure 6 Example Selection

#### Configure the camera setting

You need to modify the memorysaver.h file in order to enable OV2640 or

OV5642 camera for ArduCAM Mini 2MP or 5MP camera modules. Only one

camera can be enabled at a time. The memorysaver.h file is located at

C:\Users\[YOUR\_USER\_NAME]\Documents\Arduino\hardware\ ArduCAM

```
\label{eq:libraries} ArduCAM \_ ESP32S \_ UNO \libraries \ArduCAM \_
```

| //Step 1:  | select the hardware platform, only one at a time |
|------------|--------------------------------------------------|
| #define OV | 2640 MINI 2MP                                    |
| //#define  | OV5642_MINI_5MP                                  |
| //#define  | OV5642 MINI 5MP BIT ROTATION FIXED               |
| //#define  | OV5642 MINI 5MP PLUS                             |
| //#define  | OV5640_MINI_5MP_PLUS                             |
| //#define  | ARDUCAM SHIELD REVC                              |
| //#define  | ARDUCAM_SHIELD_V2                                |

Figure 7 Camera Configuration

### Compile and uploading

Click uploading the example will automatically flashed into the board.

### 4.3 Examples

There are 4 examples for both 2MP and 5MP ArduCAM mini camera modules.

### ArduCAM\_ESP32\_Capture

This example uses HTTP protocol to capture still or video over home wifi

network from ArduCAM mini 2MP/5MP and display on the web browser.

The default is AP mode, after uploading the demo, you can search the

'arducam\_esp32'and connect it without password.

-

//Station mode you should put your ssid and password const char \*ssid = "SSID"; // Put your SSID here const char \*password = "PASSWORD"; // Put your PASSWORD here

220 82-1-20g

Figure 8 Mode Configure

| COM9                            |           |           |            |         |        | ×      |
|---------------------------------|-----------|-----------|------------|---------|--------|--------|
|                                 |           |           |            |         |        | Send   |
| c1k_drv:0x00, q_drv:0x00, d_drv | :0x00, cs | s0_drv:0x | 00, hd_drv | 7:0x00, | wp_drv | 7:0x ^ |
| node:DIO, clock div:1           |           |           |            |         |        |        |
| load:0x3fff0008,1en:8           |           |           |            |         |        |        |
| load:0x3fff0010,1en:2016        |           |           |            |         |        |        |
| load:0x40078000,1en:7780        |           |           |            |         |        |        |
| 10 0 tail 12 room 4             |           |           |            |         |        |        |
| load:0x40080000,1en:252         |           |           |            |         |        |        |
| entry 0x40080034                |           |           |            |         |        |        |
| ArduCAM Start!                  |           |           |            |         |        |        |
| DV2640 detected.                |           |           |            |         |        |        |
| Share AP: arducam_esp32         |           |           |            |         |        |        |
| [he password is:                | ~         |           |            |         |        |        |
| 192. 168. 4. 1                  |           |           |            |         |        |        |
| Server started                  |           |           |            |         |        |        |
|                                 |           |           |            |         | _      | ~      |
| <                               |           |           | 1          |         |        | >      |
| Autoscroll                      | No line   | ending ~  | 115200 bat | ıd v    | Clear  | output |

Figure9 Identifying IP address

If you want to use STA mode, you should change 'int wifiType = 1' to 'int wifiType =0'.The ssid and password should be modifies before uploading.

| 💿 ArduCAM_ESP32_Capture   Arduino 1.8.3                     | 200 | × |
|-------------------------------------------------------------|-----|---|
| <u>File E</u> dit <u>S</u> ketch <u>T</u> ools <u>H</u> elp |     |   |
|                                                             |     | ø |
| ArduCAM_ESP32_Capture §                                     |     |   |
| #endif                                                      |     |   |

//you can change the value of wifiType to select Station or AP mode. //Default is AP mode.

int wifiType = 0; // 0:Station 1:AP

//AP mode configuration

<

//Default is arducam\_esp8266.If you want, you can change the AP\_aaid to const char \*AP\_ssid = "arducam\_esp32";

//Default is no password. If you want to set password, put your password h
const char \*AP\_password = NULL;

| -     |      | <pre>mode you should put your ssid and password *ssid = "SSID"; // Put your SSID here</pre> |
|-------|------|---------------------------------------------------------------------------------------------|
|       |      |                                                                                             |
| const | char | *password = "PASSWORD"; // Put your PASSWORD here                                           |

Figure10 Wifi Camera Example

After uploading, the board IP address is obtained via DHCP protocol. You can figure out the IP address through the serial monitor as Figure 10 shown. The default serial monitor baudrate setting is 115200bps.

3

| COM3                              |   |      |    |          |   |           |   |    |          | 2    |     |        | Х     |
|-----------------------------------|---|------|----|----------|---|-----------|---|----|----------|------|-----|--------|-------|
|                                   |   |      |    |          |   |           |   |    |          |      |     |        | Send  |
| rd碳 窘鄚<br>OV2640 detected.        | 1 | c 徝  | :挿 | c收gn死og群 | c | 8剣lrl:lx髂 | c | 副  | #        | đà   | 胡聞  | 享#4fng | 1審1 ^ |
| Connecting to 360<br>WiFi connect |   | 327F |    |          |   |           |   |    |          |      |     |        |       |
| 192. 168. 0. 8 🔫                  | _ |      |    |          |   |           |   |    |          |      |     |        |       |
| <                                 |   |      |    |          |   |           |   |    |          | _    | _   |        | v     |
| Autoscroll                        |   |      |    |          |   |           | C | No | line end | ling | ~ 1 | 15200  | baud  |

Figure 10 Identifying IP address

Finally, open the index.html, input the IP address obtained from the serial monitor then take pictures or videos. The html files are located at

 $C: \label{eq:constraint} C: \label{eq:constraint} C: \label{eq:constraint} Users \label{eq:constraint} C: \label{eq:constraint} Users \label{eq:constraint} C: \label{eq:constraint} Users \label{eq:constraint} C: \label{eq:constraint} Users \label{eq:constraint} Users \label{eq:constraint} C: \label{eq:constraint} Users \label{eq:constraint} Users \label{eq:constraint} Users \label{eq:constraint} C: \label{eq:constraint} Users \label{eq:constraint} Users \label{eq:constrai$ 

\libraries\ArduCAM\examples\ESP32\ArduCAM ESP32 Capture\html

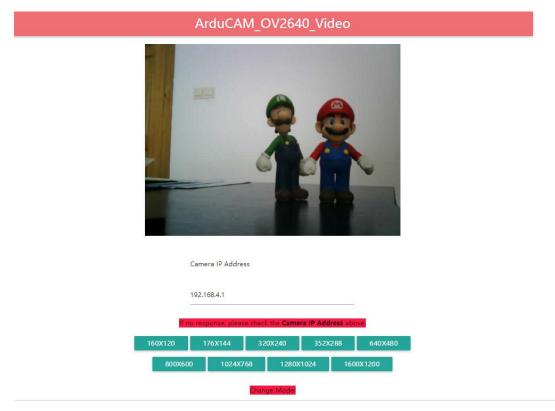

Figure 11 Example Html page

ArduCAM\_ESP32\_Capture2SD

www.ArduCAM.com

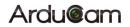

This example takes time elapse still photos using ArduCAM mini 2MP/5MP and then stored on the TF/SD card. The LED indicates when the TF/SD card is writing.

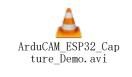

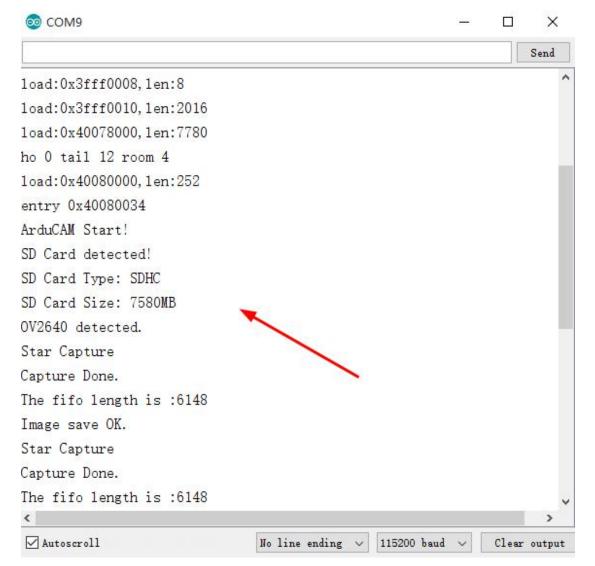

Figure 12 Example ArduCAM\_ESP32\_Capture2SD

#### ArduCAM\_ESP32\_Video2SD

This example takes motion JPEG video clips using ArduCAM mini 2MP/5MP and then stored on the TF/SD card as AVI format.

| © COM9                           |                       | 200                |          | ×      |
|----------------------------------|-----------------------|--------------------|----------|--------|
| -                                |                       |                    |          | Send   |
| configsip: 0, SPIWP:0x00         |                       |                    |          | ^      |
| c1k_drv:0x00, q_drv:0x00, d_drv: | 0x00, cs0_drv:0x      | 00, hd_drv:0x0     | 0, wp_dr | v:Ox   |
| mode:DIO, clock div:1            |                       |                    |          |        |
| load:0x3fff0008,1en:8            |                       |                    |          |        |
| load:0x3fff0010,1en:2016         |                       |                    |          |        |
| load:0x40078000,1en:7780         |                       |                    |          |        |
| ho 0 tail 12 room 4              |                       |                    |          |        |
| load:0x40080000,1en:252          |                       |                    |          |        |
| entry 0x40080034                 |                       |                    |          |        |
| ArduCAM Start!                   |                       |                    |          |        |
| SD Card detected!                |                       |                    |          |        |
| OV2640 detected.                 |                       |                    |          |        |
| SD Card Type: SDHC               |                       |                    |          |        |
| SD Card Size: 7580MB             |                       |                    |          |        |
| Recording video, please wait     |                       |                    |          |        |
| Record video OK                  |                       |                    |          |        |
| Recording video, please wait     | <u>.</u>              |                    |          |        |
| <u>&lt;</u>                      |                       |                    |          | >      |
| Autoscroll                       | No line ending $\lor$ | 115200 baud $\lor$ | Clear    | output |

Figure 13 Example ArduCAM\_ESP32\_Video2SD

#### ArduCAM\_ESP32\_Sleep

To reduce power consumption, calling the interface function immediately goes into the Deep - sleep mode. In this mode, the chip will disconnect all wi-fi connections and data connections and enter the sleep mode. Only the RTC module will still work and be responsible for the timing of the chip. This demo is suitable for battery power

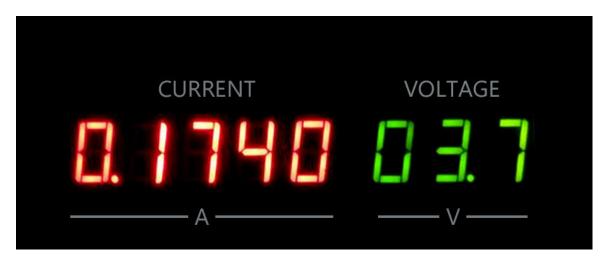

Figure 14 Normal mode

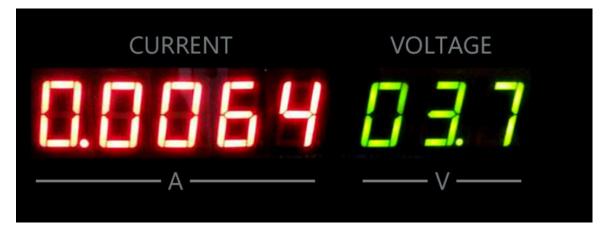

Figure 15 DeepSleep mode

```
SD Card detected!
SD Card Type: SDHC
SD Card Size: 7580MB
OV2640 detected.
Star Capture
Capture Done.
The fifo length is :7172
Image save OK.
ets Jun 8 2016 00:22:57
rst:0x5 (DEEPSLEEP_RESET), boot:0x13 (SPI_FAST_FLASH_BOOT)
configsip: 0, SPIWP:0x00
c1k_drv:0x00, q_drv:0x00, d_drv:0x00, cs0_drv:0x00, hd_drv:0x00, wp_drv:0x
mode:DIO, clock div:1
load:0x3fff0008, len:8
load:0x3fff0010,1en:2016
load:0x40078000, len:7780
ho 0 tail 12 room 4
<
```

Figure 16 Example ArduCAM\_ESP32\_Sleep